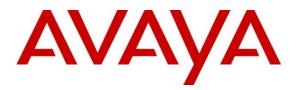

Avaya Solution & Interoperability Test Lab

# Application Notes for Red Box Quantify 6C with Avaya Aura® Contact Center 7.1.2 and Avaya Aura® Application Enablement Services 10.1 using CCT Open Interfaces and DMCC Multiple Registration – Issue 1.2

## Abstract

These Application Notes describe the configuration steps required for Red Box Quantify 6C with Avaya Aura® Contact Center 7.1.2 and Avaya Aura® Application Enablement Services 10.1. Red Box Quantify 6C is a voice recording solution which can be used to record voice streams for Avaya telephony using Multiple Registration method.

Readers should pay attention to **Section 2**, in particular the scope of testing as outlined in **Section 2.1** as well as any observations noted in **Section 2.2**, to ensure that their own use cases are adequately covered by this scope and results.

Information in these Application Notes has been obtained through DevConnect compliance testing and additional technical discussions. Testing was conducted via the DevConnect Program at the Avaya Solution and Interoperability Test Lab.

## 1. Introduction

These Application Notes describe the configuration steps required for Red Box Quantify 6C to interoperate with Avaya Aura® Contact Center 7.1.2 and Avaya Aura® Application Enablement Services 10.1 using CCT Open Interfaces and Multiple Device Registration recording method.

Red Box Quantify 6C is a voice recording system which can be used to record the voice stream of Avaya telephony endpoints. In this compliance test, it uses Avaya Aura® Communication Manager's Multiple Device Registration feature via Avaya Aura® Application Enablement Services (AES) Device, Media, and Call Control (DMCC) interface to capture the audio and call details for call recording. The application uses the Avaya Aura® Application Enablement Services DMCC service to register the extensions that are to be recorded. When the extension receives an event pertaining to the start of a call, the application receives the extensions RTP media stream.

# 2. General Test Approach and Test Results

The feature test cases were performed manually. Platform to carry out call recording in a variety of scenarios using DMCC Multiple Registration.

For the manual part of the testing, each call was handled manually on the extension telephone with generation of unique audio content for the recordings. Necessary user actions such as hold and reconnect were performed from the agent telephones to test the different call scenarios.

The serviceability test cases were performed manually by disconnecting/reconnecting the Ethernet connection to Red Box Quantify 6C.

DevConnect Compliance Testing is conducted jointly by Avaya and DevConnect members. The jointly defined test plan focuses on exercising APIs and/or standards-based interfaces pertinent to the interoperability of the tested products and their functionalities. DevConnect Compliance Testing is not intended to substitute full product performance or feature testing performed by DevConnect members, nor is it to be construed as an endorsement by Avaya of the suitability or completeness of a DevConnect member's solution.

Avaya recommends our customers implement Avaya solutions using appropriate security and encryption capabilities enabled by our products. The testing referenced in these DevConnect Application Notes included the enablement of supported encryption capabilities in the Avaya products. Readers should consult the appropriate Avaya product documentation for further information regarding security and encryption capabilities supported by those Avaya products.

Support for these security and encryption capabilities in any non-Avaya solution component is the responsibility of each individual vendor. Readers should consult the appropriate vendor-supplied product documentation for more information regarding those products.

For the testing associated with this Application Notes, the interface between Avaya systems and Red Box Quantify 6C utilized enabled capabilities of secure DMCC interface and Open CCT interface.

## 2.1. Interoperability Compliance Testing

The interoperability compliance test included both feature functionality and serviceability testing. The feature functionality testing focused on placing and recording calls in different call scenarios with good quality audio recordings and accurate call records. The tests included:

- **Inbound/Outbound calls** Test call recording for inbound and outbound calls to the Avaya Aura® Contact Center to and from PSTN callers.
- Hold/Transferred/Conference calls Test call recording for calls transferred to and in conference with PSTN callers.
- **Feature calls** Test call recording for calls that are parked or picked up using Call Park, Call Pickup, Bridged Appearance and Service Observing.
- **Serviceability testing** The behaviours of Red Box Quantify 6C under different simulated failure conditions.

## 2.2. Test Results

All test cases were executed and verified successfully.

## 2.3. Support

Technical support on RedBox Quantify 6C can be obtained through the following:

- Phone: +44 (0) 115 9377100
- Email: support@redboxrecorders.com
- Web: www.redboxrecorders.com

## 3. Reference Configuration

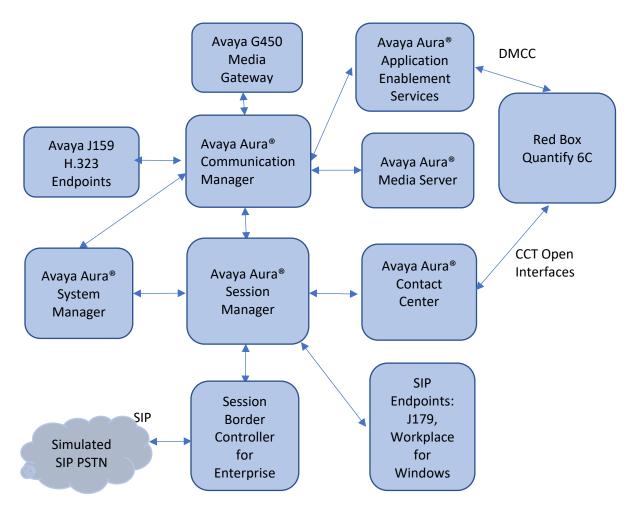

Figure 1: Compliance Testing Configuration

## 4. Equipment and Software Validated

The following equipment and software were used for the sample configuration provided:

| Equipment/Software                                                       | Release/Version                        |
|--------------------------------------------------------------------------|----------------------------------------|
| Avaya Aura® System Manager in<br>Virtual Environment                     | 10.1.0.0.537353                        |
| Avaya Aura® Session Manager in<br>Virtual Environment                    | 10.1.0.1.1010105                       |
| Avaya Aura® Communication Manager in<br>Virtual Environment              | 10.1.0.1 SP1 Build<br>01.0.974.0-27372 |
| Avaya G450 Media Gateway                                                 | 41.34.1                                |
| Avaya Aura® Media Server in<br>Virtual Environment                       | 10.1.0.77                              |
| Avaya Aura® Application Enablement Services in Virtual<br>Environment    | 10.1.0.1.0.7                           |
| Avaya Session Border Controller for Enterprise in Virtual<br>Environment | 10.1                                   |
| Avaya Aura® Contact Center                                               | 7.1.2                                  |
| Avaya Workplace Client for Windows                                       | 3.25.0.73                              |
| Avaya J179 IP Phone (SIP)                                                | 4.0.12.1                               |
| Avaya J159 IP Deskphone (H.323)                                          | 6.8.5                                  |
| Red Box Quantify on Windows Server 2016                                  | 6C                                     |

## 5. Configure Avaya Aura® Communication Manager

The detailed administration of basic connectivity between Communication Manager and Application Enablement Services, and Contact Center are not the focus of these Application Notes and will not be described. This section provides the procedures for configuring Communication Manager. The procedures include the following areas:

- Administer CTI link
- Configure H.323 Stations for Multi-Registration
- Configure SIP Stations for Multiple Registration

#### 5.1. Administer CTI Link

Add a CTI link using the **add cti-link n** command, where **n** is an available CTI link number. Enter an available extension number in the **Extension** field. Note that the CTI link number and extension number may vary. Enter **ADJ-IP** in the **Type** field, and a descriptive name in the **Name** field. Default values may be used in the remaining fields.

```
add cti-link 1 Page 1 of 3
CTI LINK
CTI Link: 1
Extension: 79999
Type: ADJ-IP
COR: 1
Name: aes95
```

### 5.2. Configure H.323 Stations for Multi-Registration

All endpoints that are to be monitored by Red Box will need to have IP Softphone set to y. IP Softphone must be enabled in order for Multi-Registration to work. Type **change station x** where **x** is the extension number of the station to be monitored. Also note this extension number for configuration required during the Red Box setup in **Section 8**. Note the Security Code and ensure that **IP SoftPhone** is set to **y**.

```
change station 70010
                                                                                  5
                                                                   Page 1 of
                                       STATION
Extension: 70010
                                                                           BCC: 0
                                        Security Code: 111222
Coverage Path 1:
Coverage Path 2:
                                           Lock Messages? n
     Type: 9641
                                                                            TN: 1
     Port: S000004
                                                                           COR: 1
     Name: H323 Ext1
                                                                            COS: 1
                                         Hunt-to Station:
                                                                         Tests: y
STATION OPTIONS
                                             Time of Day Lock Table:
              Loss Group: 19
                                    Personalized Ringing Pattern: 1
       Speakerphone: 2-way
Display Language: english
able GK Node Name:
                                                  Message Lamp Ext: 70010
                                              Mute Button Enabled? y
                                                  Button Modules: 0
Survivable GK Node Name:
          Survivable COR: internal
                                                 Media Complex Ext:
  Survivable Trunk Dest? y
                                                        IP SoftPhone? y
                                                 IP Video Softphone? n
                               Short/Prefixed Registration Allowed: default
                                                 Customizable Labels? Y
```

In the compliance testing, two H323 extensions were administered : 70010 and 70011

## 5.3. Configure SIP Stations for Multiple Registration

Each Avaya SIP endpoint or station that needs to be monitored for call recording will need to have **Type of 3PCC Enabled** is set to **Avaya** and **IP Softphone** set to **Yes**. Changes to SIP phones on Communication Manager by enter command **change station x** where **x** is the extension number of the station

```
change station 70000
                                                                Page 1 of
                                                                              6
                                    STATION
                                        Lock Messages? n
Extension: 70000
                                        Lock Messages? n
Security Code: 111222
                                                                      BCC: 0
    Type: J179
                                                                       TN: 1
    Port: S000010
                                      Coverage Path 1:
                                                                      COR: 1
                                      Coverage Path 2:
Hunt-to Station:
                                                                     COS: 1
    Name: SIP Ext1
                                                                    Tests: y
STATION OPTIONS
                                          Time of Day Lock Table:
             Loss Group: 19 Personalized Ringing Pattern: 1
                                                Message Lamp Ext: 70000
       Speakerphone: 2-way
Display Language: english
                                            Mute Button Enabled? y
                                               Button Modules: 0
Survivable GK Node Name:
        Survivable COR: internal
                                               Media Complex Ext:
  Survivable Trunk Dest? y
                                                    IP SoftPhone? y
                                              IP Video Softphone? n
                             Short/Prefixed Registration Allowed: default
                                              Customizable Labels? Y
```

#### Go to Page 6.

change station 70000 Page 6 of 6 STATION SIP FEATURE OPTIONS Type of 3PCC Enabled: Avaya SIP Trunk: aar Enable Reachability for Station Domain Control: s SIP URI: 70000@aura.com Primary Session Manager IPv4 Address: 10.128.224.18 IPv6 Address: IPv4 Node Name: smsip18 IPv6 Node Name: Secondary Session Manager IPv4 Address: IPv6 Address: IPv4 Node Name: IPv6 Node Name: Third Session Manager IPv4 Address: IPv6 Address: IPv4 Node Name: IPv6 Node Name: Fourth Session Manager IPv4 Address: IPv6 Address: IPv4 Node Name: IPv6 Node Name:

In the compliance testing, two H323 extensions were administered : 70000 and 70001

## 6. Configure Avaya Aura® Application Enablement Services

This section provides the procedures for configuring Application Enablement Services. The procedures include the following areas:

- Launch OAM interface
- Verify license
- Administer TSAPI link
- Administer redbox user
- Enable CTI User
- Administer security database
- Restart services

#### 6.1. Launch OAM Interface

Access the OAM web-based interface by using the URL "https://ip-address" in an Internet browser window, where **ip-address** is the IP address of the Application Enablement Services server.

The Please login here screen is displayed. Log in using the appropriate credentials.

| avaya | Application Enablement Services<br>Management Console |      |
|-------|-------------------------------------------------------|------|
|       | Please login here:<br>Username<br>Continue            | Help |
|       | Copyright © 2009-2022 Avaya Inc. All Rights Reserved. |      |

The Welcome to OAM screen is displayed next.

|                                                                                   | ication Enablement Services<br>Management Console                                                                                                    | Welcome: User Cust<br>Last login: Mon Jun 27 16:37:37 2022 from 172.16.8.1<br>Number of prior failed login attempts: 0<br>HostName/IP: aes95/10.30.5.95<br>Server Offer Type: VIRTUAL_APPLIANCE_ON_VMWARE<br>SW Version: 10.1.0.1.0.7-0<br>Server Date and Time: Tue Jul 05 06:22:34 EDT 2022<br>HA Status: Not Configured |
|-----------------------------------------------------------------------------------|----------------------------------------------------------------------------------------------------|----------------------------------------------------------------------------------------------------|
| Home                                                                              |                                                                                                    | Home   Help   Logout                                                                                                    |
| <ul> <li>AE Services</li> <li>Communication Manager</li> <li>Interface</li> </ul> | Welcome to OAM                                                                                                    |                                                                                                    |
| High Availability                                                                 | The AE Services Operations, Administration, and Mar<br>for managing the AE Server, OAM spans the following                                                                                               |                                                                                                    |
| Licensing                                                                         | AE Services - Use AE Services to manage all A                                                                                                    | •                                                                                                    |
| <ul> <li>Maintenance</li> <li>Networking</li> </ul>                               | the AE Server.<br>• Communication Manager Interface - Use Com                                                                                                    |                                                                                                    |
| Security                                                                          | switch connection and dialplan.<br>• High Availability - Use High Availability to mar                                                                                                    |                                                                                                    |
| > Status                                                                          | <ul> <li>Licensing - Use Licensing to manage the licen</li> <li>Maintenance - Use Maintenance to manage the</li> </ul>                                                                                   | e routine maintenance tasks.                                                                                                    |
| ▶ User Management                                                                 | <ul> <li>Networking - Use Networking to manage the</li> <li>Security - Use Security to manage Linux user</li> </ul>                                                                                      | accounts, certificate, host authentication and                                                                                                    |
| ▶ Utilities                                                                       | <ul> <li>Status - Use Status to obtain server status in</li> </ul>                                                                                                    |                                                                                                    |
| ▶ Help                                                                            | <ul> <li>User Management - Use User Management to<br/>user-related resources.</li> <li>Utilities - Use Utilities to carry out basic connel<br/>Help - Use Help to obtain a few tips for using</li> </ul> | ectivity tests.                                                                                                    |
|                                                                                   | Depending on your business requirements, these adr<br>administrator for all domains, or a separate administ                                                                                              |                                                                                                    |
|                                                                                   |                                                                                                    |                                                                                                    |
|                                                                                   | Copyright © 2009-2022 Avaya Inc. All Rights F                                                                                                    | Reserved.                                                                                                    |

### 6.2. Verify License

Select Licensing  $\rightarrow$  WebLM Server Access in the left pane, to display the applicable WebLM server log in screen (not shown). Log in using the appropriate credentials and navigate to display installed licenses (not shown).

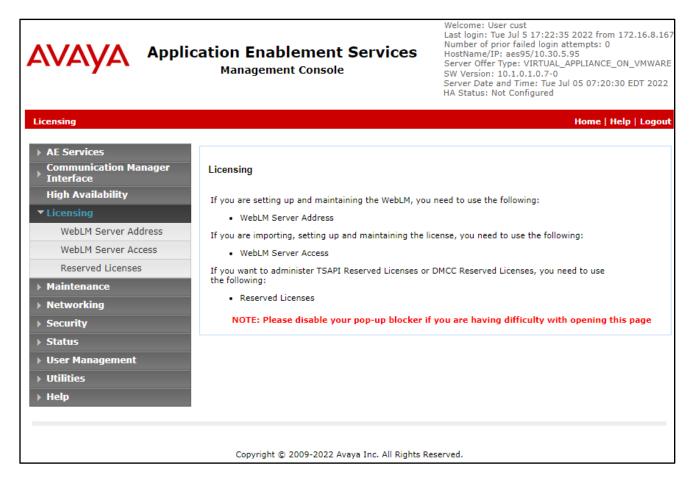

Select Licensed products  $\rightarrow$  APPL\_ENAB  $\rightarrow$  Application\_Enablement in the left pane, to display the Licensed Features screen in the right pane.

| System Manager 10.1 |                                            |                                                             |                   |                                                                   |
|---------------------|--------------------------------------------|-------------------------------------------------------------|-------------------|-------------------------------------------------------------------|
| Licenses            |                                            |                                                             |                   |                                                                   |
| nses ^              | WebLM Home                                 | Application Enablement (CTI) - R                            | elease: 10 - Si   | (D: 10503000 Star                                                 |
|                     | Install license                            | You are here: Licensed Products > Application               | Enablement > View | v License Capacity                                                |
|                     | Licensed products                          | Tod are nerel econocal modales - Approaction                | a dense capacity  |                                                                   |
|                     | APPL_ENAB                                  | License installed on: September 6, 20                       | 19 4:38:44 PM     | +07:00                                                            |
|                     | <ul> <li>Application_Enablement</li> </ul> |                                                             |                   |                                                                   |
|                     | View license capacity                      | License File Host IDs: V7-67-C3-CF-17-1A-01                 |                   |                                                                   |
|                     | View peak usage                            |                                                             |                   |                                                                   |
|                     | ASBCE                                      | Licensed Features                                           |                   |                                                                   |
|                     | Session_Border_Controller_E_AE             |                                                             |                   |                                                                   |
|                     | AVAYAAURAWEBGATEWAY                        | 13 Items   🍣   Show All 🗸                                   |                   |                                                                   |
|                     | ► AVAYAAURAWEBGATEWAY                      | Feature (License Keyword)                                   | Expiration date   | Licensed capacity                                                 |
|                     | AVP                                        | Device Media and Call Control<br>VALUE_AES_DMCC_DMC         | permanent         | 100                                                               |
|                     | ►AVP                                       | AES ADVANCED LARGE SWITCH                                   | permanent         | 100                                                               |
|                     | CALL_CENTER_ELITE_MULTICHANNEL             | VALUE_AES_AEC_LARGE_ADVANCED                                | Permanent         |                                                                   |
|                     | ► Call_Center_Elite_Multichannel           | VALUE_AES_HA_LARGE                                          | permanent         | 100                                                               |
|                     | Configure Centralized Licensing            | AES ADVANCED MEDIUM SWITCH<br>VALUE_AES_AEC_MEDIUM_ADVANCED | permanent         | 100                                                               |
|                     | CCTR                                       | Unified CC API Desktop Edition                              |                   |                                                                   |
|                     | ► ContactCenter                            | VALUE_AES_AEC_UNIFIED_CC_DESKTOP                            | permanent         | 100                                                               |
|                     | CE                                         | CVLAN ASAI<br>VALUE_AES_CVLAN_ASAI                          | permanent         | 100                                                               |
|                     | ► COLLABORATION_ENVIRONMENT                | AES HA MEDIUM                                               |                   | 100                                                               |
|                     | COMMUNICATION_MANAGER                      | VALUE_AES_HA_MEDIUM                                         | permanent         | 100                                                               |
|                     | ►Call_Center                               | AES ADVANCED SMALL SWITCH<br>VALUE_AES_AEC_SMALL_ADVANCED   | permanent         | 100                                                               |
|                     | ► Communication_Manager                    | DLG                                                         | permanent         | 100                                                               |
|                     | Configure Centralized Licensing            | VALUE_AES_DLG<br>TSAPI Simultaneous Users                   | ,                 |                                                                   |
|                     | ▶Dialog_Designer                           | VALUE_AES_TSAPI_USERS                                       | permanent         | 100                                                               |
|                     | IPO                                        | CVLAN Proprietary Links<br>VALUE_AES_PROPRIETARY_LINKS      | permanent         | 100                                                               |
| <                   | ▶ IP_Office                                | VALUE_ALS_FROFRIETART_LINKS                                 |                   | SmallServerTypes:                                                 |
|                     | MESSAGING                                  |                                                             |                   | s8300c;s8300d;icc;premio;tn8400;laptop;CtiS<br>MediumServerTypes: |

Verify that there are sufficient licenses for **Device Media and Call Control**, as shown below.

#### 6.3. Administer TSAPI Link

Select AE Services  $\rightarrow$  TSAPI  $\rightarrow$  TSAPI Links from the left pane of the Management Console, to administer a TSAPI link. The TSAPI Links screen is displayed, as shown below. Click Add Link.

|                                      | HA Status: Not Configured      |                   |                   |                    |  |
|--------------------------------------|--------------------------------|-------------------|-------------------|--------------------|--|
| AE Services   TSAPI   TSAPI Links    |                                |                   | Hor               | ne   Help   Logout |  |
| * AE Services                        |                                |                   |                   |                    |  |
| > CVLAN                              | TSAPI Links                    |                   |                   |                    |  |
| > DLG                                | Link Switch Connection         | Switch CTI Link # | ASAI Link Version | Security           |  |
| > DMCC                               | Add Link Edit Link Delete Link |                   |                   |                    |  |
| > SMS                                | Add Link Cole Link Delete Link |                   |                   |                    |  |
| * TSAPI                              |                                |                   |                   |                    |  |
| <ul> <li>TSAPI Links</li> </ul>      |                                |                   |                   |                    |  |
| <ul> <li>TSAPI Properties</li> </ul> |                                |                   |                   |                    |  |
| > TWS                                |                                |                   |                   |                    |  |
| Communication Manager                |                                |                   |                   |                    |  |

The **Add TSAPI Links** screen is displayed next. The **Link** field is only local to the Application Enablement Services server and may be set to any available number. For **Switch Connection**, select the relevant switch connection from the drop-down list. In this case, the existing switch connection **CM93** is selected. For **Switch CTI Link Number**, select the CTI link number from **Section 5.1**. Retain the default values in the remaining fields.

| avaya                                | Application Enablement Services<br>Management Console                                                           | Welcome: User cust<br>Last login: Tue Jul 5 17:22:35 2022 from 172.16.8.167<br>Number of prior failed login attempts: 0<br>HostName/IP: aes95/01.03.05.95<br>Server Offer Type: VIRTUAL_APPLIANCE_ON_VMWARE<br>SW Version: 10.1.0.1.0.7-0<br>Server Date and Time: Tue Jul 05 07:46:04 EDT 2022<br>HA Status: Not Configured |
|--------------------------------------|----------------------------------------------------------------------------------------------------|----------------------------------------------------------------------------------------------------|
| AE Services   TSAPI   TSAPI Lin      | is a second second second second second second second second second second second second second second second s | Home   Help   Logout                                                                                                    |
| ▼ AE Services                        |                                                                                                    |                                                                                                    |
| > CVLAN                              | Edit T SAPI Links                                                                                               |                                                                                                    |
| > DLG                                | Link 1                                                                                                    |                                                                                                    |
| > DMCC                               | Switch Connection CM93 V                                                                                        |                                                                                                    |
| ▶ SMS                                | Switch CTI Link Number 1 🗸                                                                                      |                                                                                                    |
| ▼ TSAPI                              | ASAI Link Version 12 🗸                                                                                          |                                                                                                    |
| TSAPI Links                          | Security Both 🗸                                                                                                 |                                                                                                    |
| <ul> <li>TSAPI Properties</li> </ul> | Apply Changes Cancel Changes Advanced Settings                                                                  |                                                                                                    |
| > TWS                                |                                                                                                    |                                                                                                    |
| Communication Manager<br>Interface   |                                                                                                    |                                                                                                    |
| High Availability                    |                                                                                                    |                                                                                                    |
|                                      | -                                                                                                    |                                                                                                    |

#### 6.4. Administer Redbox User

Select User Management  $\rightarrow$  User Admin  $\rightarrow$  Add User from the left pane, to display the Add User screen in the right pane.

Enter desired values for User Id, Common Name, Surname, User Password, and Confirm Password. For CT User, select Yes from the drop-down list. Retain the default value in the remaining fields.

| Application Enablement Services<br>Management Console                             |                                       |                         | Welcome: User cust<br>Last login: Tue Aug 23 16:06:09 2022 from 172.16.8.167<br>Number of prior failed login attempts: 0<br>HostName/IP: aes155.aura.com/10.128.226.155<br>Server Offer Type: VIRTUAL_APPLIANCE_ON_VMWARE<br>SW Version: 10.1.0.1.0.7-0<br>Server Date and Time: Tue Sep 20 15:17:40 ICT 2022<br>HA Status: Not Configured |
|-----------------------------------------------------------------------------------|---------------------------------------|-------------------------|----------------------------------------------------------------------------------------------------|
| User Management   User Admin   Ad                                                 | d User                                |                         | Home   Help   Logout                                                                                                    |
| <ul> <li>AE Services</li> <li>Communication Manager</li> <li>Interface</li> </ul> | Add User                              |                         |                                                                                                    |
| High Availability                                                                 | Fields marked with * can<br>* User Id | not be empty.<br>redbox |                                                                                                    |
| ▶ Licensing                                                                       | * Common Name                         | redbox                  |                                                                                                    |
| Maintenance                                                                       | * Surname                             | redbox                  |                                                                                                    |
| ▶ Networking                                                                      | * User Password                       | •••••                   |                                                                                                    |
| ▹ Security                                                                        | * Confirm Password                    |                         |                                                                                                    |
| ▶ Status                                                                          | Admin Note                            |                         |                                                                                                    |
| ▼ User Management                                                                 | Avaya Role                            | None 🗸                  |                                                                                                    |
| Service Admin                                                                     | Business Category                     |                         |                                                                                                    |
| ▼ User Admin                                                                      | Car License                           |                         |                                                                                                    |
| Add User                                                                          | CM Home                               |                         |                                                                                                    |
| <ul> <li>Change User Password</li> </ul>                                          | Css Home                              |                         |                                                                                                    |
| List All Users                                                                    | CT User                               | Yes 🗸                   |                                                                                                    |
| <ul> <li>Modify Default Users</li> <li>Search Users</li> </ul>                    | Department Number                     |                         |                                                                                                    |
| Utilities                                                                         | Display Name                          |                         |                                                                                                    |
| Help                                                                              | Employee Number                       |                         |                                                                                                    |
| ▶ пер                                                                             | Employee Type                         |                         |                                                                                                    |

#### 6.5. Enable CTI User

Navigate to the CTI Users screen by selecting Security  $\rightarrow$  Security Database  $\rightarrow$  CTI Users  $\rightarrow$  List All Users. In the CTI Users window, select the user that was set up in Section 6.4 and select the Edit option.

| AVAYA                                                                             |                            | Enablement Services<br>agement Console | Wercome: User Cust<br>Last login: Tue Aug 23 16:06:09 2022 from 172.16<br>Number of prior failed login attempts: 0<br>HostName/[P: aes155.Suara.com/10.128.226.155<br>Server Offer Type: VIRTUAL_APPLIANCE_ON_VMWA<br>SW Version: 10.1.0.1.0.7-0<br>Server Date and Time: Tue Sep 27 14:48:50 ICT 20<br>HA Status: Not Configured |                    |
|-----------------------------------------------------------------------------------|----------------------------|----------------------------------------|----------------------------------------------------------------------------------------------------|--------------------|
| Security   Security Database   C                                                  | TTI Users   List All Users |                                        |                                                                                                    | Home   Help   Logo |
| <ul> <li>AE Services</li> <li>Communication Manager</li> <li>Interface</li> </ul> | CTI Users                  |                                        |                                                                                                    |                    |
| High Availability                                                                 | User ID                    | Common Name                            | Worktop Name                                                                                                    | Device ID          |
| Licensing                                                                         | • redbox                   | redbox                                 | NONE                                                                                                    | NONE               |
| Maintenance                                                                       |                            |                                        |                                                                                                    |                    |
| Networking                                                                        | O sestek                   | sestek                                 | NONE                                                                                                    | NONE               |
| ▼ Security                                                                        | O tma                      | tma                                    | NONE                                                                                                    | NONE               |
| Account Management                                                                | Edit List All              | · · · · · · · · · · · · · · · · · · ·  |                                                                                                    |                    |
| ▶ Audit                                                                           |                            |                                        |                                                                                                    |                    |
| Certificate Management                                                            |                            |                                        |                                                                                                    |                    |
| Enterprise Directory                                                              |                            |                                        |                                                                                                    |                    |
| > Host AA                                                                         |                            |                                        |                                                                                                    |                    |
| ▶ PAM                                                                             |                            |                                        |                                                                                                    |                    |
| Security Database                                                                 |                            |                                        |                                                                                                    |                    |
| Control                                                                           |                            |                                        |                                                                                                    |                    |
| CTI Users                                                                         |                            |                                        |                                                                                                    |                    |
| <ul> <li>List All Users</li> </ul>                                                |                            |                                        |                                                                                                    |                    |

The Edit CTI User screen appears. Tick the Unrestricted Access box and Apply Changes at the bottom of the screen.

| User Profile:               | User ID                                        | redbox |
|-----------------------------|------------------------------------------------|--------|
|                             | Common Name                                    | redbox |
|                             | Worktop Name                                   | NONE 🗸 |
|                             | Unrestricted Access                            |        |
| Call and Device Control:    | Call Origination/Termination and Device Status | None 🗸 |
| Call and Device Monitoring: | Device Monitoring                              | None 🗸 |
|                             | Calls On A Device Monitoring                   | None 🗸 |
|                             | Call Monitoring                                |        |
| Routing Control:            | Allow Routing on Listed Devices                | None 🗸 |

#### 6.6. Administer Security Database

Select Security  $\rightarrow$  Security Database  $\rightarrow$  Control from the left pane, to display the SDB Control for DMCC, TSAPI, JTAPI and Telephony Web Services screen in the right pane. Uncheck both fields below.

In the event that the security database is used by the customer with parameters already enabled, then follow reference [4] to configure access privileges for the redbox user from **Section 6.4**.

| avaya                                                                                                    | Application Enablement Services<br>Management Console                                                                                                    | Welcome: User cust<br>Last login: Tue Jul 5 17:22:35 2022 from 172.16.8.167<br>Number of prior failed login attempts: 0<br>HostName/IP: aes95/10.30.5;95<br>Server Offer Type: VIRTUAL_APPLIANCE_ON_VMWARE<br>SW Version: 10.1.0.1.0.7-0<br>Server Date and Time: Tue Jul 05 07:53:47 EDT 2022<br>HA Status: Not Configured |
|----------------------------------------------------------------------------------------------------|----------------------------------------------------------------------------------------------------|----------------------------------------------------------------------------------------------------|
| Security   Security Database   Cor                                                                                                    | trol                                                                                                    | Home   Help   Logout                                                                                                    |
| <ul> <li>AE Services</li> <li>Communication Manager</li> <li>Interface</li> <li>High Availability</li> <li>Licensing</li> <li>Maintenance</li> <li>Networking</li> </ul> | SDB Control for DMCC, TSAPI, JTAPI and Telephony Web Services  Enable SDB for DMCC Service Enable SDB for TSAPI Service, JTAPI and Telephony Web Services Apply Changes |                                                                                                    |
| ▼ Security                                                                                                    |                                                                                                    |                                                                                                    |
| Account Management                                                                                                    |                                                                                                    |                                                                                                    |
| ▶ Audit                                                                                                    |                                                                                                    |                                                                                                    |
| Certificate Management                                                                                                    |                                                                                                    |                                                                                                    |
| Enterprise Directory                                                                                                    |                                                                                                    |                                                                                                    |
| Host AA                                                                                                    |                                                                                                    |                                                                                                    |
| ▶ PAM                                                                                                    |                                                                                                    |                                                                                                    |
| Security Database                                                                                                    |                                                                                                    |                                                                                                    |
| Control                                                                                                    |                                                                                                    |                                                                                                    |

#### 6.7. Restart Services

Select Maintenance  $\rightarrow$  Service Controller from the left pane, to display the Service Controller screen in the right pane. Check TSAPI Service and DMCC Service then click Restart Service.

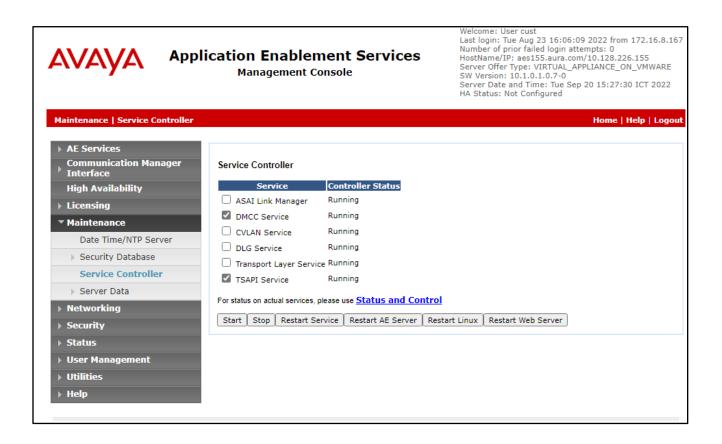

## 7. Configure Avaya Aura® Contact Center

It is implied that a working Avaya Aura® Environment, which includes System Manager, Session Manager, Communication Manager, Media Server, and Contact Center, is already in place with the necessary licensing. For all other provisioning information, such as initial installation and configuration, please refer to the product documentation in **Section 11**.

This section shows the steps required to add a new CCT Agent on Avaya Aura® Contact Center. The following sections give step by step instructions on how to add the following.

- Create a Windows user on the Avaya Aura® Contact Center Server
- Login to Avaya Aura® Contact Center Manager
- Configure a Contact Center CCT Agent
- Verify CCT User Association
- Verify CCT Web Services

#### 7.1. Create a Windows user on the Avaya Aura® Contact Center Server

All CCT users must be associated with a user account on Windows Active Directory/Domain User account. When a Contact Center user is created there is an option to create a CCT user and there is an association made there with a Windows domain user, see **Section 7.3**. Users who can access multiple domains can also access the CCT client as long as trust is established between the domains; the user does not have to log on to separate domains to use the CCT client.

If there is no Active Directory already in place, then a windows user must be added to the Contact Center server before a CCT user is added. In the example below a new user called agent1 was created on the local Windows Server. To add a new windows user, navigate to Computer Management. On windows 2016 server simply type in Computer Management on the screen and the program will appear.

From Computer Management, in the left window, expand System Tools  $\rightarrow$  Local Users and Groups  $\rightarrow$  Users and right click on Users and select New User as shown below.

| Iusrmgr - [Local Users and Groups (Local)\Users] |                                             |                           |                                       |                                                      |              |  |  |
|--------------------------------------------------|---------------------------------------------|---------------------------|---------------------------------------|------------------------------------------------------|--------------|--|--|
| File Action                                      | File Action View Help                       |                           |                                       |                                                      |              |  |  |
| 🗢 🔿 🔁 🖬                                          | 1 🗟 🗟 🔽 🖬                                   |                           |                                       |                                                      |              |  |  |
| <u> </u>                                         | nd Groups (Local)                           | Name                      | Full Name                             | Description                                          | Actions      |  |  |
| Group                                            | New User                                    | \dministrator             |                                       | Built-in account for adm                             | Users        |  |  |
|                                                  | View                                        | ctrecord<br>> )efaultAcco | cctrecord                             | A user account manage                                | More Actions |  |  |
|                                                  | Refresh<br>Export List<br>Help<br>ecorduser |                           | ceAdmin iceAdmin Built-in account for | Built-in account for gue                             |              |  |  |
|                                                  |                                             |                           |                                       | Built-in account for Ava<br>Built-in account for Ava |              |  |  |
|                                                  |                                             |                           | recorduser                            | -                                                    |              |  |  |
|                                                  |                                             | ru1                       | vu1                                   |                                                      |              |  |  |
|                                                  |                                             | Nu2                       | vu2                                   |                                                      |              |  |  |
|                                                  | 1                                           | 🖳 vu3                     | vu3                                   |                                                      |              |  |  |
|                                                  |                                             |                           |                                       |                                                      |              |  |  |
|                                                  |                                             |                           |                                       |                                                      |              |  |  |
|                                                  |                                             |                           |                                       |                                                      |              |  |  |
|                                                  |                                             |                           |                                       |                                                      |              |  |  |

Enter the Username and Password noting that this same username and password will be required in configuring the Contact Center CCT Agent. Ensure that Password never expires is ticked. Click on **Create** once the information is filled in correctly.

| New User       |                             |        | ?    | $\times$ |
|----------------|-----------------------------|--------|------|----------|
| User name:     | redbox                      |        |      |          |
| Full name:     | RedBox                      |        |      |          |
| Description:   |                             |        |      |          |
|                |                             |        |      |          |
| Password:      | •••••                       |        |      |          |
| Confirm passwo | rd:                         |        |      |          |
| User must c    | nange password at next logo | n      |      |          |
| User cannot    | change password             |        |      |          |
| Password n     | ver expires                 |        |      |          |
| Account is a   | isabled                     |        |      |          |
|                |                             |        |      |          |
|                |                             |        |      |          |
| Help           | [                           | Create | Clos | se       |

#### 7.2. Login to Avaya Aura® Contact Center Manager

Launch URL: http://<IP Address of AACC> and login to the Contact Center Management Administration with administrative credentials. The Contact Center Launch pad is displayed

| AVAYA     | Conta  | ct Center - Manager                   | About | Audit Trail   Change Password   Logout |
|-----------|--------|---------------------------------------|-------|----------------------------------------|
| Launchpad |        |                                       |       |                                        |
|           | Launch | npad                                  |       |                                        |
|           | Ô      | Contact Center Management             | Ō     | Configuration                          |
|           | 0      | Access and Partition Management       | 0     | Scripting                              |
|           | 0      | Real-Time Reporting                   | 0     | Emergency Help                         |
|           | 0      | Historical Reporting                  | 0     | Outbound                               |
|           | 0      | Call Recording and Quality Monitoring | 0     | Multimedia                             |
|           | 0      | Prompt Management                     | 0     | Data Management                        |
|           |        |                                       |       |                                        |

#### 7.3. Configure a Contact Center CCT Agent

In the Launch pad, click **Contact Center Management** (not shown). In the left pane, click the Contact Center Manager to which the agent is to be added. On the top menu, select Add  $\rightarrow$  Agent. The following highlighted fields were configured:

- User Type: Select Agent as User Type.
- Login ID: The number the agent enters to logon to the phone. In this case the field is set to the extension (75000).
- Primary Supervisor: Select Default Supervisor from the list.
- Voice URI: The SIP address of the TR87-controlled terminal dedicated to this agent, in the format sip:agent (use Extension@SIPdomain, where SIPdomain is the CCMS Local SIP Subscriber Domain name. For example, <a href="mailto:sip:75000@aura.com">sip:75000@aura.com</a>).
- **Create CCT Agent**: Tick on this check box to associate the agent with CCT. As the **Create CCT Agent** is selected, the **Associate User Account** section will be displayed. Expand this section, select **Search local operating system** and click on **List All** button, it will list all local operating system users including the Windows user **redbox** created in the section above. Select the **redbox**, the **redbox** is now displayed in the **CCT Agent Login Details**.

Click **Contact Types** (not shown), which is then expanded. Select the check box beside each **Contact Type** to assign to the agent (for example, **Voice**).

| New Agent Details: redbox RedBox                                                     |          |
|--------------------------------------------------------------------------------------|----------|
| ▼ User Details                                                                       |          |
| First Name: redbox User Type: Anent                                                  |          |
| over their inflation                                                                 | <b>~</b> |
| Login ID: 2500                                                                       |          |
| Title: Voice URI: sip:75000@au                                                       | ura.com  |
| Department: IM URI: sip:                                                             | •        |
| Language: English V Account Type:                                                    |          |
| Comment:                                                                             |          |
| CCT Agent Login Detai                                                                | ils 🕕    |
| Domain AACC199                                                                       |          |
| User ID: redbox                                                                      |          |
| User ID. PEUDOX                                                                      |          |
|                                                                                      |          |
|                                                                                      |          |
| 🕥 Search local operating system 💿 Search local security server 🔿 Search domain users |          |
|                                                                                      |          |
| Search all user accounts where:                                                      |          |
| Full Name V starts with and includes all users V                                     |          |
|                                                                                      |          |
| Search                                                                               |          |
| User Name Full Name (11)  Status                                                     |          |
| OiceAdmin iceAdmin Available                                                         |          |
| O IUSR_SWC IUSR_SWC Available                                                        |          |
| O recorduser recorduser Available                                                    |          |
| redbox     RedBox     Available                                                      |          |
| O xu1 vu1 Available                                                                  |          |
| <u>vu2</u> vu2 Available                                                             |          |
| O <u>vu3</u> vu3 Available ✓                                                         |          |

Click the **Skillsets** heading to expand the branch. Click **List All** to list all skillsets configured on the server. From the **Priority** list for each skillset to assign to the agent, select the priority levels (For example select **Voice** and set the priority level 48).

| ▼ <u>Skillsets</u>        |              |          |
|---------------------------|--------------|----------|
| Skillset Name (1)         | Contact Type | Priority |
| Default_Skillset          | Voice        | 48 🗸     |
| ▶ <u>Assign Skillsets</u> |              |          |

#### 7.4. Verify CCT User Association

To check to see that the CCT User and Contact Center Agent are associated correctly, navigate to **Configuration** on the Launchpad as shown below.

| AVAYA     | Conta                                   | ct Center - Manager                                                                                                    | About   Aud                             | lit Trail   Change Password   Logout                                   |
|-----------|-----------------------------------------|----------------------------------------------------------------------------------------------------|-----------------------------------------|------------------------------------------------------------------------|
| Launchpad | Launch                                  | ıpad                                                                                                    |                                         |                                                                        |
|           | 000000000000000000000000000000000000000 | Contact Center Management<br>Access and Partition Management<br>Real-Time Reporting<br>Historical Reporting<br>Call Recording and Quality Monitoring<br>Prompt Management | 000000000000000000000000000000000000000 | Configuration<br>Scripting<br>Emergency Help<br>Outbound<br>Multimedia |

Expand the CCT Server in the left window and click on **CCT Administration**. Click on **CCT Administration URL** in the main window.

| AVAYA                                         | с        | onfigu    | ration                               | Logged in user: Administrator Web Ch                                                       | ange Password   Logout |
|-----------------------------------------------|----------|-----------|--------------------------------------|--------------------------------------------------------------------------------------------|------------------------|
| Server Download                               | d Status | Launchpad | Help                                 |                                                                                            |                        |
| CCT 199<br>CCT Adminis<br>CCMM199<br>Server89 |          |           | CCT Administrati<br>CCT Administrati | ion HTTP URL http://AACC199:8081/WebAdmin/<br>ion HTTPS URL https://AACC199:8445/WebAdmin/ | Server: AACC199        |

The **CCT Administration** window opens in a separate browser session. Click on **Users** in the left window and double-click on the user added from **Section 7.3**.

| AVAYA                                                                              | CCT Administration                                                                                                    | Logged in as webadmi<br>Hel |
|------------------------------------------------------------------------------------|----------------------------------------------------------------------------------------------------|-----------------------------|
| 00                                                                                 | CCT Users                                                                                                    | 6                           |
| <ul> <li>Users</li> <li>Workstations</li> <li>Groups</li> <li>Providers</li> </ul> | redbox       Image: Comparison of the system of the system o |                             |

Select the agent you require agent metadata for from the column "Agents Available". In the example agent **75000** is selected.

| User Details                                                                                                    |                                   |       |   |       |         |  |
|----------------------------------------------------------------------------------------------------|-----------------------------------|-------|---|-------|---------|--|
| ogin User Name                                                                                                    | AACC199\redbox                    |       |   |       |         |  |
| rst Name                                                                                                    | redbox                            |       |   |       |         |  |
| ast Name                                                                                                    | RedBox                            |       |   |       |         |  |
| Address Assig                                                                                                    | gnments                           |       |   |       |         |  |
| Terminal Assi                                                                                                    | gnments                           |       |   |       |         |  |
| Terminal Grou                                                                                                    | ıp Assignments                    |       |   |       |         |  |
|                                                                                                    |                                   |       |   |       |         |  |
| Address Grou                                                                                                    | p Assignments                     |       |   |       |         |  |
| Agent Assign                                                                                                    |                                   |       |   | •     |         |  |
| Agent Assign                                                                                                    | ments                             |       |   |       | ٩       |  |
| Agent Assign                                                                                                    | ments                             | ^     |   |       |         |  |
| Agent Assignr<br>gents available                                                                                                    | ments                             | ^     |   |       | 5       |  |
| Agent Assignr<br>gents available                                                                                                    | ments<br>Q<br>Agents              | ^     | 0 | Agent | 5       |  |
| Agent Assignm<br>gents available                                                                                                    | Agents<br>20005                   | ^     |   | Agent | 5       |  |
| Agent Assignm<br>gents available                                                                                                    | ments Agents 20005 20004          |       | 0 | Agent | 5       |  |
| Agent Assignm<br>gents available                                                                                                    | Agents<br>20005<br>20004<br>20001 |       | 0 | Agent | 5       |  |
| Agent Assignment Assignment Assig | ments                             | ^<br> | 0 | Agent | bs<br>D |  |

#### 7.5. Verify CCT User Association

From AACC Window Server, navigate to Start  $\rightarrow$  Programs  $\rightarrow$  Avaya  $\rightarrow$  Contact Center  $\rightarrow$  Communication Toolkit  $\rightarrow$  CCT Console. Verify CCT Web Services check box and TLS Security were checked. In this compliance test CCT Webservice uses port 9080, with TLS

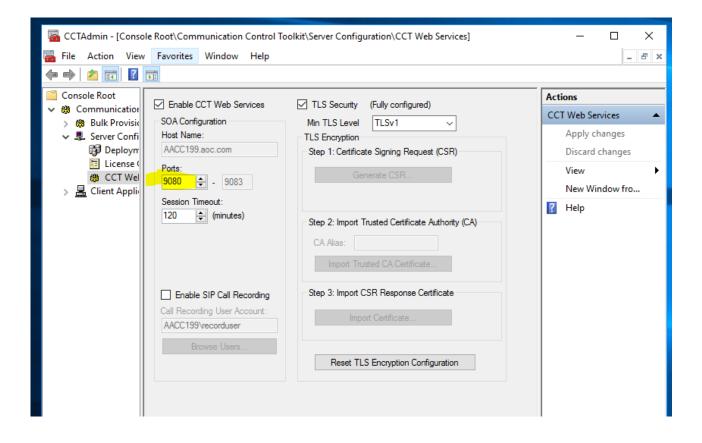

# 8. Configure Red Box Quantify 6C

This section provides the procedures for configuring Red Box Quantify 6C. The procedures include the following areas:

- Administer register devices
- Administer CTI server
- Administer recording channels

The configuration of Red Box Quantify 6C is performed by Red Box installation engineers. The procedural steps are presented in these Application Notes for informational purposes.

#### 8.1. Administer Register Devices

Access the Red Box Quantify 6C web-based interface by using the URL "http://ip-address"in an Internet browser window, where **ip-address** is the IP address of the Red Box Quantify 6C server. Log in using the appropriate credentials.

| √ ∧ Red Box                                                                 |            | Copyright (C) Red Box Voice |
|-----------------------------------------------------------------------------|------------|-----------------------------|
|                                                                             |            |                             |
| Quantify.<br>The easiest, most capable voice record<br>Username<br>Password | ing suite. |                             |

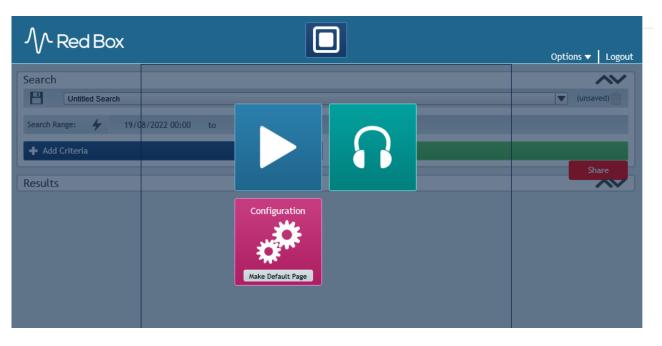

The screen below is displayed. Click on the **Configuration** icon.

The screen below is displayed next. Select **Setup**  $\rightarrow$  **Register Devices**.

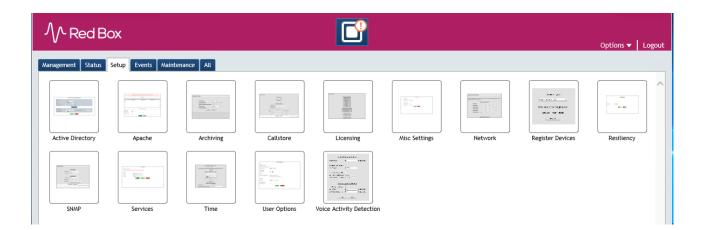

The **Register Devices**.screen is displayed. Select **Device Type** as **Avaya Aura (Active)** and then in **Device Options** select **Recording Method** as **Multiple Registration** 

| ∕∕- Red Box                               |                                        |
|-------------------------------------------|----------------------------------------|
| Management Status Setup Events Maintenand |                                        |
|                                           | <u>Device Type</u>                     |
|                                           | Avaya Aura (Active)                    |
|                                           | Device Options                         |
|                                           | Recording Method Multiple Registration |
|                                           | Enable Warning Tones                   |
|                                           |                                        |

Then add devices to register using Add a Single Device or Add a Range of Devices. After select selecting all devices, click **Register**.

|        | Add a Single Device<br>Extension 70011 |       |  |  |  |  |  |  |
|--------|----------------------------------------|-------|--|--|--|--|--|--|
|        | Add a Range of Devices                 |       |  |  |  |  |  |  |
|        | First Last<br>Extension Extension      |       |  |  |  |  |  |  |
|        |                                        |       |  |  |  |  |  |  |
|        | Add                                    |       |  |  |  |  |  |  |
|        |                                        |       |  |  |  |  |  |  |
|        | Devices to be Registe                  | ered  |  |  |  |  |  |  |
| Device | Туре                                   | State |  |  |  |  |  |  |
| 70000  | Avaya Aura (Active)                    | New   |  |  |  |  |  |  |
| 70001  | Avaya Aura (Active)                    | New   |  |  |  |  |  |  |
| 70010  | Avaya Aura (Active)                    | New   |  |  |  |  |  |  |
| 70011  | Avaya Aura (Active)                    | New   |  |  |  |  |  |  |
|        | Register                               |       |  |  |  |  |  |  |

## 8.2. Administer CTI Server

Navigate to the **C:\LTR\Config** directory, and copy the **CTIServer\_AvayaActive** configuration file from the **SampleConfigFiles** directory to the current directory shown below.

| → * ↑        | > Thi | s PC → Local Disk (C:) → LTR → Config |                    |                    |      | ~ Ū | Search Config |  |
|--------------|-------|---------------------------------------|--------------------|--------------------|------|-----|---------------|--|
|              |       | Name                                  | Date modified      | Туре               | Size |     |               |  |
| Quick access |       | logging                               | 8/17/2022 2:16 PM  | File folder        |      |     |               |  |
| Desktop      | *     | SampleConfigFiles                     | 8/9/2022 9:23 PM   | File folder        |      |     |               |  |
| Downloads    | *     | CTIServer_AvayaActive.config          | 8/18/2022 4:27 PM  | CONFIG File        | 5 KB |     |               |  |
| Documents    | *     | Devices.ini                           | 8/15/2022 3:49 PM  | Configuration sett | 1 KB |     |               |  |
| Pictures     | *     | NamedPipeProxy.config                 | 4/20/2022 11:34 PM | CONFIG File        | 1 KB |     |               |  |
| Config       | *     | recorder8.p12                         | 8/15/2022 4:36 PM  | Personal Informati | 4 KB |     |               |  |
| Logs         |       | SNMPAgentService.exe.config           | 4/20/2022 11:36 PM | CONFIG File        | 1 KB |     |               |  |
| RTPCollector |       | 🔊 web.ini                             | 8/17/2022 2:16 PM  | Configuration sett | 1 KB |     |               |  |
|              |       | ZoomDownloader.Settings.json          | 4/20/2022 11:36 PM | JSON File          | 1 KB |     |               |  |
| This PC      |       |                                       |                    |                    |      |     |               |  |

Open the **CTIServer\_AvayaActive** file with the Notepad application. Navigate to the **avaya** sub-section, and configure the parameters as shown below.

- aesAddress: IP Address of Application Enablement Services.
- dmccPort Secure DMCC port 4722
- **username:** The Quantify user credentials from **Section 6.4**.
- **password:** The Quantify user credentials from **Section 6.4**.
- serverName FQDN of Application Enablement Services.
- useSsl true
- clientCertificateFile PKCS12 client certificate file
- clientCertificatePassword PKCS12 client certificate password

#### CTIServer\_AvayaActive - Notepad

```
File Edit Format View Help
```

Scroll down and configure more parameters as below:

• SwitchName:

The relevant switch connection name from Section 6.3.

• StationPassword: The security code for the extensions from Section 5.2 and Section 5.3.

```
CTIServer_AvayaActive - Notepad
                                                                                                                                                       \times
File Edit Format View Help
    <device
      switchName="CM145"
      controllableByOtherSessions="false"
      instance="4"
      multiRegistrationModeIndependent="true"
      startRecordingOnDeliveredEvent="false"
      startRecordingOnDeliveredEventTimeout="60"
      <codecs>
         <add id="g711A"/>
         <add id="g711U"/>
        <add id= g/110 />
<add id="g722"/>
<add id="g722"/>
<add id="g729"/>
<add id="g729A"/>
<add id="g723"/>
      </codecs>
      <encryptionSuites>
         <add id="srtp-aescm128-hmac80"/>
<add id="aes"/>
         <add id="none"/>
       </encryptionSuites>
    </device>
    <mr stationPassword="111222" mediaMode ="Separated" />
 </avaya>
```

Open the **CTIServer\_AvayaACC.config** file with the Notepad application. Navigate to the **aacc** sub-section, and configure the parameters as shown below.

- primaryServer prefix: https
- primaryServer ip IP Address of Contact Center
- primaryServer port 9080
- loginSettings domain AACC199
- **username:** The Quantify user credentials from **Section 7.3**.
- **password:** The Quantify user credentials from **Section 7.3**.

| CTIServer_                                                                                                    | AvayaACC.co                                                                | onfig - Notepad                                                                                                    |                                       |                             |                 |                   | -       |         | $\times$ |   |
|----------------------------------------------------------------------------------------------------|----------------------------------------------------------------------------|----------------------------------------------------------------------------------------------------|---------------------------------------|-----------------------------|-----------------|-------------------|---------|---------|----------|---|
| File Edit Fo                                                                                                  | rmat View                                                                  | Help                                                                                                    |                                       |                             |                 |                   |         |         |          |   |
| <notif<br><noti<br><li><li><li></li></li></li></noti<br></notif<br>                                           | icationCo<br>ification<br>oginSetti<br>ostSettin<br>certifica<br>tificatio | <pre>prefix="https" ip=" onsumers&gt; iConsumer&gt; ings domain="AACC199 igs prefix="https" ip itePath="C:\LTR\Conf onConsumer&gt; consumers&gt;</pre> | " user="redbox" p<br>="10.128.224.10" | password="en<br>port="9081" | skipRemoteCerti | ficateVerificatio | er10.ke | ey.pem" |          | ^ |
| <calls<br></calls<br>                                                                                         | torage st                                                                  | corageType="FileAndR                                                                                                    | ecorder" storage(                     | Option="./Av                | ayaData.txt" /> |                   |         |         |          |   |
| <td>ation&gt;</td> <td></td> <td></td> <td></td> <td></td> <td></td> <td></td> <td></td> <td></td> <td>Y</td> | ation>                                                                     |                                                                                                    |                                       |                             |                 |                   |         |         |          | Y |
| 1.4                                                                                                    |                                                                            |                                                                                                    |                                       |                             |                 |                   |         |         |          |   |

#### 8.3. Administer Recording Channels

Access the Red Box Quantify 6C web-based interface by using the URL "http://ip-address"in an Internet browser window, where **ip-address** is the IP address of the Red Box Quantify 6C server. Log in using the appropriate credentials.

| Mr Red Box                                                                              |          | Copyright (C) Red Box Voice |
|-----------------------------------------------------------------------------------------|----------|-----------------------------|
|                                                                                         |          |                             |
| Quantify.<br>The easiest, most capable voice recording<br>Username<br>Password<br>Login | g suite. |                             |

The screen below is displayed. Click on the **Configuration** icon.

| ∕∕- Red Box                                                |               | Options 🔻 🛛 Logout |
|------------------------------------------------------------|---------------|--------------------|
| Search                                                     |               | ▼ (unsaved)        |
| Search Range: 4 19/08/2022 00:00 to 4 Add Criteria Results |               | Share              |
|                                                            | Configuration |                    |

The screen below is displayed next. Select **Management**  $\rightarrow$  **Recording**.

| √^ Red Bo           | ×                |                   |         |        |                 | Options 🔻 | Logout |
|---------------------|------------------|-------------------|---------|--------|-----------------|-----------|--------|
| Management Status S | etup Events Main | itenance All      |         |        |                 |           |        |
| Archiving           | Blacklisting     | Filter Management | Filters | Groups | Network Storage |           | ^      |
| Record On Demand    | Recording        | Recording Alarms  | Users   |        |                 |           |        |

The **Recording** screen is displayed. Under the **Recording Enabled** column, check the entries associated with the station agent extensions. In the compliance testing, four entries with **Device Text** of **70000**, **70001**, **70010** and **7011** were checked.

| now ( | Only:     | Minimum 3 Characters |               | for Coobled   | Displied All  |  |
|-------|-----------|----------------------|---------------|---------------|---------------|--|
| earci | n:        | Minimum 3 Characters | Recor         | ding: Enabled | Disabled All  |  |
|       | Device Te | xt: 🔺                | Channel Name: | Recor         | ding Enabled: |  |
|       | 70000     |                      | 70000         | ~             |               |  |
|       | 70001     |                      | 70001         | ~             |               |  |
|       | 70010     |                      | 70010         | ~             |               |  |
|       | 70011     |                      | 70011         | ~             |               |  |
|       |           |                      |               |               |               |  |

## 9. Verification Steps

This section provides the tests that can be performed to verify proper configuration of Communication Manager, Application Enablement Services, and Red Box Quantify 6C.

#### 9.1. Verify Avaya Aura® Communication Manager

On Communication Manager, verify the status of the administered CTI link by using the **status aesvcs cti-link** command. Verify that the **Service State** is "established" for the CTI link number administered in **Section 5.2**, as shown below.

```
      status aesvcs cti-link

      AE SERVICES CTI LINK STATUS

      CTI Version Mnt AE Services Service Msgs Msgs

      Link Busy Server State Sent Rcvd

      1
      12

      no
      aes95

      established
      1780
```

#### 9.2. Verify Avaya Aura® Application Enablement Services

On Application Enablement Services, verify the status of the TSAPI link by selecting Status  $\rightarrow$  Status and Control  $\rightarrow$  TSAPI Service Summary from the left pane. The TSAPI Link Details screen is displayed.

Verify the **Status** is "Talking" for the TSAPI link administered in **Section 6.3**, and that the **Associations** column reflects the total number of monitored extensions from **Section 5.2** and **Section 5.3**.

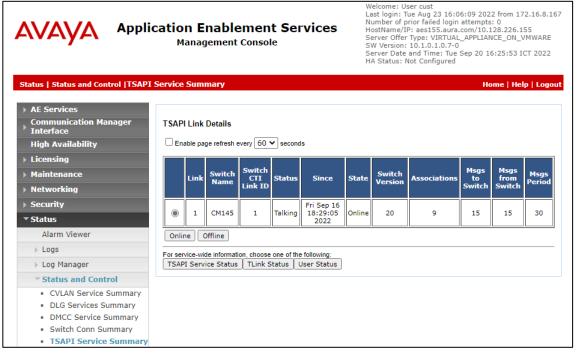

Verify the status of the DMCC link by selecting Status  $\rightarrow$  Status and Control  $\rightarrow$  DMCC Service Summary from the left pane. The DMCC Service Summary  $\rightarrow$  Session Summary screen is displayed.

Verify the User column shows an active session with the redbox user name from Section 6.4, and that the # of Associated Devices column reflects the total number of monitored extensions from Section 5.2 and Section 5.3.

| Ανάγα Αρ                                                                                                    | -                                                           | Cation Enablement Services<br>Management Console<br>Management Console<br>Management Console<br>Management Console<br>Management Console<br>Method Server Offer Type: VIRTUAL_APPLIANCE_ON_VMW<br>Server Date and Time: Mon Oct 17 18:43:58 ICT 2<br>HA Status: Not Configured        |                                  |                                         |                                     |                    | 0<br>28.226.155<br>CE_ON_VMWARE      |
|----------------------------------------------------------------------------------------------------|-------------------------------------------------------------|----------------------------------------------------------------------------------------------------|----------------------------------|-----------------------------------------|-------------------------------------|--------------------|--------------------------------------|
| Status   Status and Control  D                                                                                                    | MCC Service                                                 | Summary                                                                                                    |                                  |                                         |                                     | Но                 | me   Help   Logout                   |
| <ul> <li>AE Services</li> <li>Communication Manager<br/>Interface</li> <li>High Availability</li> <li>Licensing</li> <li>Maintenance</li> <li>Networking</li> <li>Security</li> <li>Status</li> </ul> | Please<br>Please<br>Sessi<br>Gener<br>Servi<br>Numi<br>Numi | C Service Summary - Sess<br>do not use back button<br>able page refresh every 60 ♥<br>n Summary Device Summa<br>ated on Mon Oct 17 18:43:58 ICT<br>ce Uptime:<br>per of Active Sessions:<br>per of Sessions Created Since<br>ber of Existing Devices:<br>per of Devices Created Since | seconds<br>TV<br>2022<br>Service | 53 days, 4 hour<br>2<br>Boot: 214<br>11 | s 29 minutes                        |                    |                                      |
| Logs     Log Manager                                                                                                    |                                                             | Session ID                                                                                                    | User                             | Application                             | <u>Far-end</u><br><u>Identifier</u> | Connection<br>Type | <u># of</u><br>Associated<br>Devices |
| ▼ Status and Control                                                                                                    |                                                             | 4EA3C633F96188DC6<br>39EA3E349ADC6AB-211                                                                                                    | redbox                           | Red Box Recorder                        | 10.128.224.10                       | XML<br>Encrypted   | 8                                    |
| CVLAN Service Summa     DLG Services Summar     DMCC Service Summar                                                                                                    | y O                                                         | AFE4E926F1C8A5E79<br>1E38CAB6F7851AA-214                                                                                                    | sestek                           | SestekFalconRecorde                     | r 10.103.1.50                       | XML<br>Encrypted   | 3                                    |
| Switch Conn Summary                                                                                                    | Tern                                                        | ninate Sessions   Show Term                                                                                                    | inated S                         | essions                                 |                                     |                    |                                      |

Click on active Session ID with the redbox username to show number of monitored extensions

| <ul> <li>AE Services</li> <li>Communication Manager<br/>Interface</li> <li>High Availability</li> <li>Licensing</li> <li>Maintenance</li> <li>Networking</li> <li>Security</li> <li>Status</li> <li>Alarm Viewer</li> <li>Logs</li> <li>Log Manager</li> </ul> | Enable pag<br>Detailed Sessi<br>Generated on N<br>Session ID:<br>State:<br>Time Establis<br>Uptime:<br>Cleanup Dela<br>Session Dura<br>Time of Most<br>Reconnect Co<br>Terminate Se | ion Oct 17 18:44:20 ICT<br>shed:<br>ty Timer:<br>tion Timer:<br>Recent Timer Reset:<br>punter:<br>essions | seconds |                          |  |  |  |
|----------------------------------------------------------------------------------------------------|----------------------------------------------------------------------------------------------------|----------------------------------------------------------------------------------------------------|---------|--------------------------|--|--|--|
| ▼ Status and Control                                                                                                    | Devices Associated with Session Device ID State                                                                                                    |                                                                                                    |         |                          |  |  |  |
| <ul> <li>CVLAN Service Summary</li> <li>DLG Services Summary</li> <li>DMCC Service Summary</li> <li>Switch Conn Summary</li> <li>TSAPI Service Summary</li> </ul>                                                                                              |                                                                                                    | 70011:CM145:0.(                                                                                           | 0.0.0:3 | REGISTERED<br>REGISTERED |  |  |  |
| User Management                                                                                                    |                                                                                                    | 70011:CM145:0.0                                                                                           | .0.0:2  | REGISTERED               |  |  |  |
| <ul> <li>&gt; Utilities</li> <li>&gt; Help</li> </ul>                                                                                                    |                                                                                                    | 70001:CM145:0.0                                                                                           | 0.0.0:2 | REGISTERED               |  |  |  |
| инар                                                                                                    |                                                                                                    | 70000:CM145:0.0                                                                                           | 0.0.0:3 | REGISTERED               |  |  |  |
|                                                                                                    |                                                                                                    | 70000:CM145:0.0                                                                                           | 0.0.0:2 | REGISTERED               |  |  |  |
|                                                                                                    |                                                                                                    | 70010:CM145:0.0                                                                                           | 0.0.0:3 | REGISTERED               |  |  |  |
|                                                                                                    |                                                                                                    | 70010:CM145:0.0                                                                                           | ).0.0:2 | REGISTERED               |  |  |  |
|                                                                                                    | Terminate S                                                                                                    | elected Devices Ba                                                                                        | :k      |                          |  |  |  |

## 9.3. Verify Red Box Quantify 6C

Follow the procedures in Section 7.3 to log in to the Red Box Quantify 6C web-based interface.

| Mr Red Box                                                                             |          | Copyright (C) Red Box Voice |
|----------------------------------------------------------------------------------------|----------|-----------------------------|
|                                                                                        |          |                             |
| Quantify.<br>The easiest, most capable voice recordin<br>Username<br>Password<br>Login | g suite. |                             |

The screen below is displayed. Click on the **Replay** icon.

| ∕ ∕ · Red Box                               |                 |        |  | Options 🔻 📔 Logout |
|---------------------------------------------|-----------------|--------|--|--------------------|
| Search                                      |                 |        |  | (unsaved)          |
| Search Range: 4 19/0 + Add Criteria Results | 8/2022 00:00 to | Replay |  | Share              |
| Results                                     |                 |        |  |                    |

The **Search** screen is displayed. Click **Start Search** to obtain a listing of all recording entries for the current day. Verify that there is an entry reflecting the last call, with proper values in the relevant fields.

| Options 🔻 Logout |                |                  |    | X                | dBo        | ∕/^ Red       |
|------------------|----------------|------------------|----|------------------|------------|---------------|
| ~~               |                |                  |    |                  |            | Search        |
| (unsaved)        |                |                  |    | ch               | tled Searc | Untit         |
|                  |                | 19/08/2022 23:59 | to | 19/08/2022 00:00 | 4          | Search Range: |
|                  | > Start Search |                  |    |                  | ia         | + Add Criteri |
| Share            |                |                  |    |                  |            | <b>P</b> 1:   |
|                  |                |                  |    |                  |            | Results       |

Double click on the entry to listen to the playback. Verify that call recording is played back.

| ∕∕~ F     | Red Box                                                                                                    |                               |                |                    |              | Opti            | ons 🔻 📔 Log |
|-----------|----------------------------------------------------------------------------------------------------|-------------------------------|----------------|--------------------|--------------|-----------------|-------------|
| earch     |                                                                                                    |                               |                |                    |              |                 |             |
|           | Untitled Search                                                                                                    |                               |                |                    |              |                 | Ē           |
|           |                                                                                                    |                               |                |                    |              |                 |             |
| earch Ran | nge: 🖌 19/08/2022 00:                                                                                                    | 00 to 19/08/2022 23:          | 59             |                    |              |                 |             |
| Add C     | Criteria                                                                                                    |                               |                | itart Search       |              |                 |             |
|           |                                                                                                    |                               |                |                    |              |                 | Share       |
| esults    |                                                                                                    |                               |                |                    |              |                 | Share       |
|           |                                                                                                    |                               |                |                    |              | Calls 1 to 7    |             |
| igs:      | Call Start Time: 👻                                                                                                    | Call End Time:                | Call Duration: | Extension:         | Other Party: | Call Direction: | Group:      |
|           | 19 Aug 2022 15:21:34                                                                                                    | 19 Aug 2022 15:21:46          | 00:00:13       | 70010              | 70002        | Outgoing        |             |
|           | 19 Aug 2022 15:21:21                                                                                                    | 19 Aug 2022 15:21:26          | 00:00:05       | 70010              | 70002        | Incoming        |             |
|           | 19 Aug 2022 15:21:06                                                                                                    | 19 Aug 2022 15:21:13          | 00:00:07       | 70010              | 70002        | Incoming        |             |
|           | 19 Aug 2022 15:20:49                                                                                                    | 19 Aug 2022 15:21:02          | 00:00:14       | 70010              | 70002        | Incoming        |             |
|           | 19 Aug 2022 15:09:25                                                                                                    | 19 Aug 2022 15:10:30          | 00:01:06       | 70010              | 70002        | Outgoing        |             |
|           | 19 Aug 2022 15:08:46                                                                                                    | 19 Aug 2022 15:09:18          | 00:00:33       | 70010              | 70002        | Incoming        |             |
|           | 19 Aug 2022 15:08:11                                                                                                    | 19 Aug 2022 15:08:38          | 00:00:27       | 70010              | 70002        | Incoming        |             |
|           |                                                                                                    |                               |                |                    |              |                 |             |
| <         |                                                                                                    |                               |                |                    |              |                 | >           |
| edia Pl   | layer                                                                                                    |                               |                |                    |              |                 | ~           |
|           | 5 M 44 I                                                                                                    | ▶ ▶ ?                         | 1              | ♥> 🗪 🍳             | 💼 😣 🖍        |                 |             |
| 19 Aug 2  | 2022 15:09:25 00:00:08                                                                                                    | 15:09:33 19 Aug 2022 1        | 5:10:30        |                    |              |                 |             |
| dia lu    | A DESCRIPTION OF A DESCRIPTION OF A DESC | a Maria Million and Maria     | <b>.</b>       | Call Export:       | ~            |                 |             |
| 14 C      | n distanti and distanti                                                                                                    | The substrate database of the |                | High Quality Audio |              |                 |             |
|           |                                                                                                    |                               |                |                    | ngs          |                 |             |
|           |                                                                                                    |                               | <b>1</b>       |                    | 1            |                 |             |
|           |                                                                                                    |                               |                | Full Call          | ∀AV          |                 |             |

## **10.** Conclusion

These Application Notes describe the configuration steps required for Red Box Quantify 6C to successfully interoperate with Avaya Aura® Contact Center 7.1.2 and Avaya Aura® Application Enablement Services 10.1 using Multiple Registration. All feature and serviceability test cases were completed with observations noted in **Section 2.2**.

## **11. Additional References**

This section references the Avaya and Red Box Quantify 6C product documentation that are relevant to these Application Notes.

Product documentation for Avaya products may be found at <u>http://support.avaya.com</u>.

- 1. Administering Avaya Aura® Communication Manager, Release 10.1.x, Issue 1, Dec 2021
- 2. Administering Avaya Aura® Session Manager, Release 10.1.x, Issue 3, April 2022
- 3. Administering Avaya Aura® System Manager, Release 10.1.x, Issue 6, June 2022
- 4. Administering Avaya Aura® Application Enablement Services, Release 10.1.x, Issue 4, April 2022

Product Documentation for RedBox products may be found at https://www.redboxvoice.com/

#### ©2024 Avaya Inc. All Rights Reserved.

Avaya and the Avaya Logo are trademarks of Avaya Inc. All trademarks identified by <sup>®</sup> and <sup>TM</sup> are registered trademarks or trademarks, respectively, of Avaya Inc. All other trademarks are the property of their respective owners. The information provided in these Application Notes is subject to change without notice. The configurations, technical data, and recommendations provided in these Application Notes are believed to be accurate and dependable, but are presented without express or implied warranty. Users are responsible for their application of any products specified in these Application Notes.

Please e-mail any questions or comments pertaining to these Application Notes along with the full title name and filename, located in the lower right corner, directly to the Avaya DevConnect Program at <u>devconnect@avaya.com</u>.